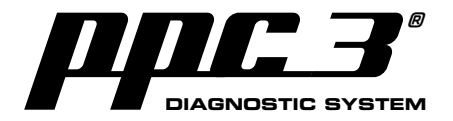

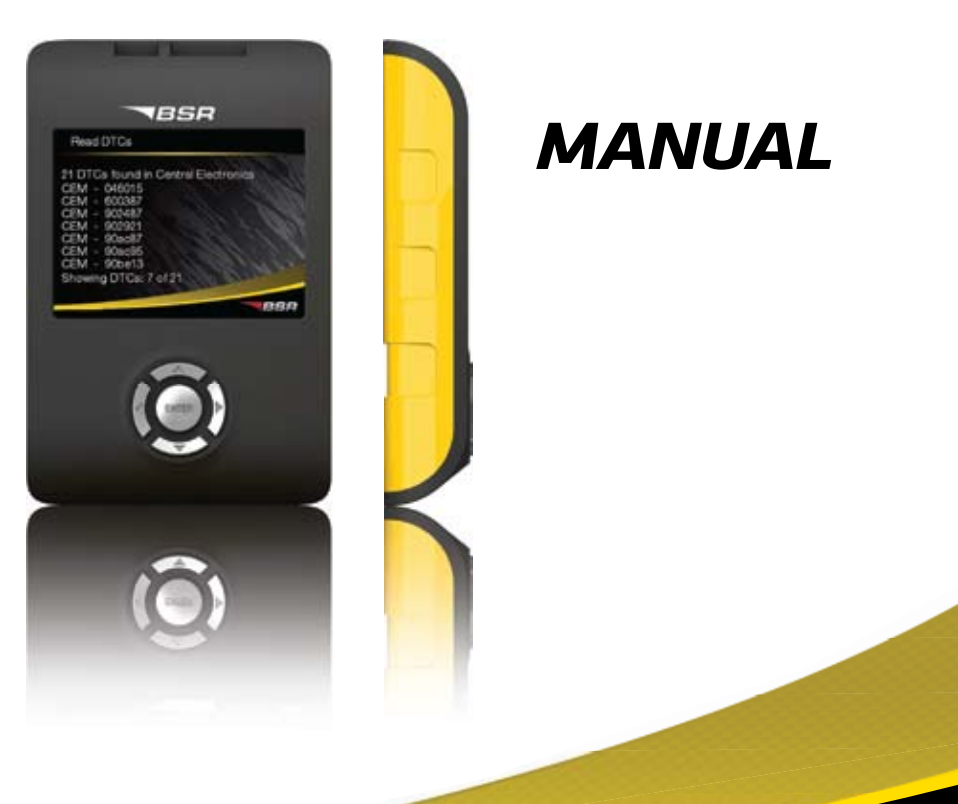

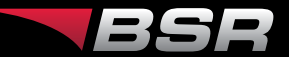

**enGLiSH, VerSion 1.0** © COPYRIGhT BSR SVENSkA AB

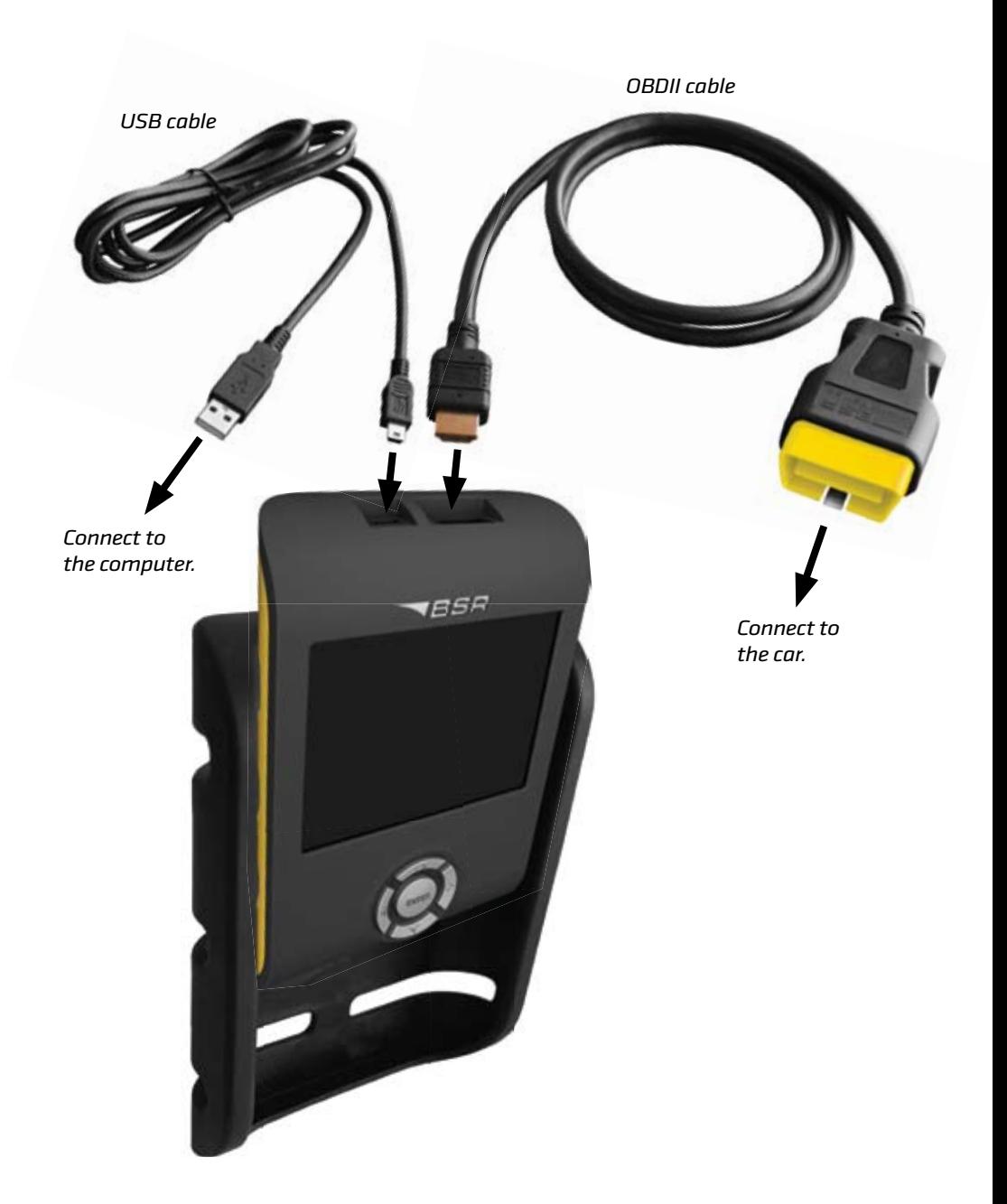

### *ContEnts*

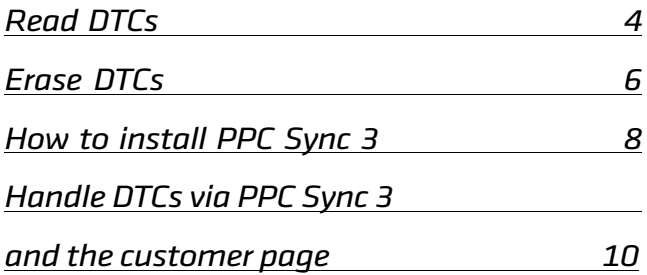

### *REaD DtCs*

Connect PPC to the car's diagnostic connector with the OBDII cable. The diagnostic connector is located in the dash board under the steering wheel (more info about the location at **www.bsr.se/ppc**). Turn the ignition on.

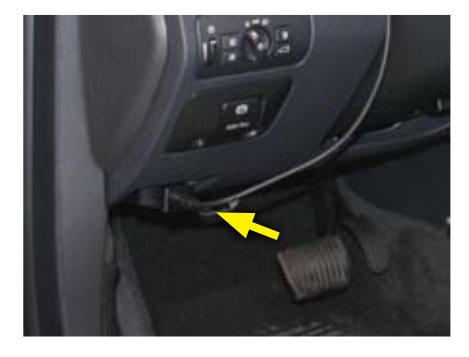

### Read DTCs

> Read DTCs Frase DTCs

Read diagnostic trouble codes from your car.

Select "Read DTCs" and press enter.

Press enter to start reading.

Do not forget to turn the ignition on. how to turn the ignition on is described at **www.bsr.se/ppc**.

### Read DTCs

The PPC will read the diagnostic trouble<br>codes from your car. Please make sure<br>key is in position two. Use up/down buttons to browse DTCs and left button to go back.

ese

**BSR** 

Press enter to start read DTCs

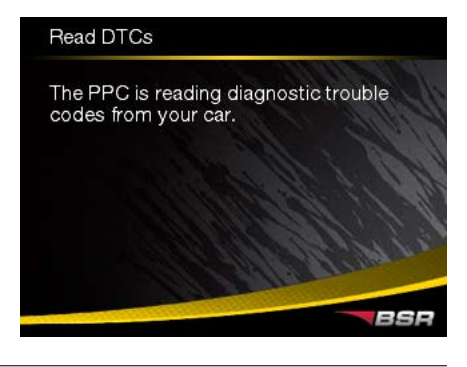

### Reading DTCs.

All DTCs that have been found is displayed. You can browse up and down with the arrows. Go back with the left arrow.

#### Read DTCs

21 DTCs found in Central Electronics CEM - 046015 CFM - 600387 CEM - 902487 CFM - 902921 CFM - 90ac87 CEM - 90ac95 CEM - 90be13 Showing DTCs: 7 of 21

BSA

86E

All DTCs are saved in the PPC's memory, which can hold several readouts. You can, anytime, send all DTCs to your customer page **www.bsr.se/ppc** by simply synchronizing the PPC via the Internet. On the customer page a detailed DTC report with explaining texts is displayed. The DTCs are sorted by each car.

#### Read DTCs

Reading of DTCs is complete. To get full reports on your customer page for all cars that you have read DTCs from. please synchronize your PPC.

Press enter to get back to the menu.

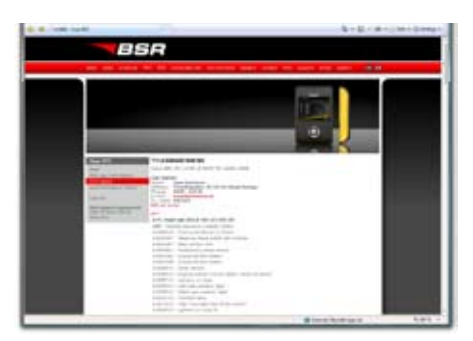

### *ERasE DtCs*

Connect PPC to the car's diagnostic connector with the OBDII cable. The diagnostic connector is located in the dash board under the steering wheel (more info about the location at **www.bsr.se/ppc**). Turn the ignition on.

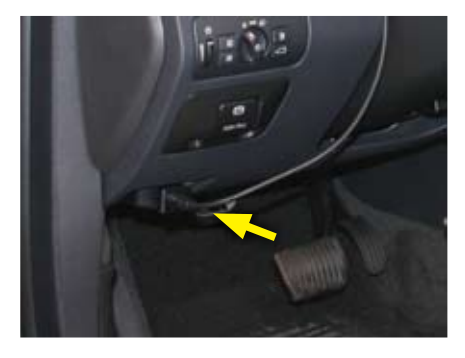

### Erase DTCs

Read DTCs > Frase DTCs

Erase diagnostic trouble codes stored in your car.

Select "Erase DTCs" and press enter.

Press enter to erase DTCs.

Do not forget to turn the ignition on. how to turn the ignition on is described at **www.bsr.se/ppc**.

#### Erase DTCs

The PPC will erase the diagnostic trouble codes stored in your car. Please make sure key is in position two.

Press enter to start erase DTCs operation.

**BSR** 

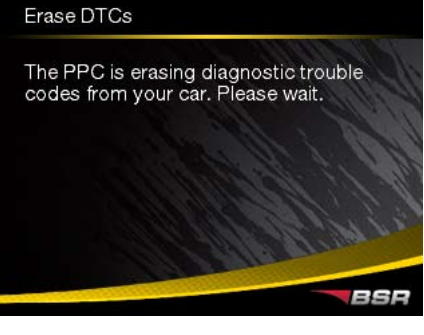

Erase DTCs

DTCs are now erased.

Press enter to get back to the menu.

You can now disconnect the PPC from your car.

Erasing DTCs.

**BSR** 

## *How to install PPC Sync 3*

*1*

*It is necessary to install the PPC Sync 3 program to be able to send the DTCs from the PPC unit to your customer page.*

*Enter your customer page www.bsr.se/ppc and log in with your PPC number and password that were sent to your e-mail. Click on the PPC Sync 3 link to start the installation.*

*This is how the installation looks when using Windows Vista. The installation might differ slightly on other operation systems.*

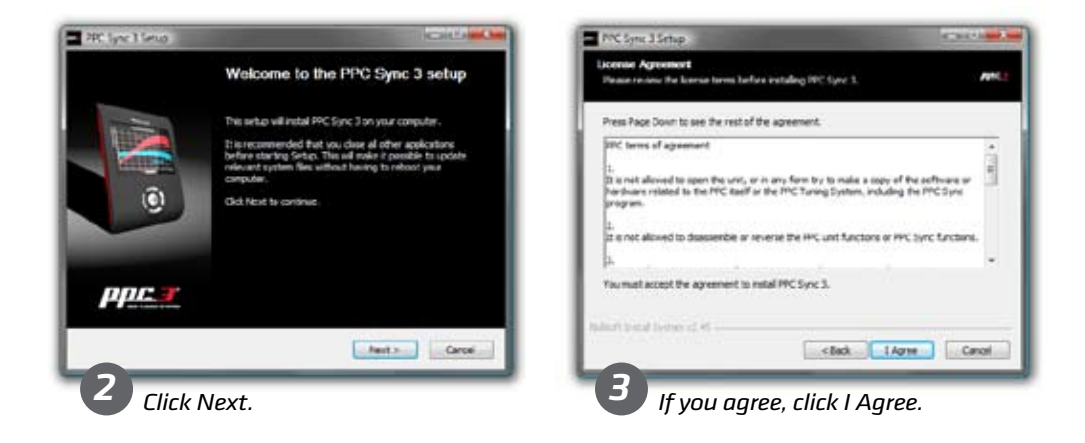

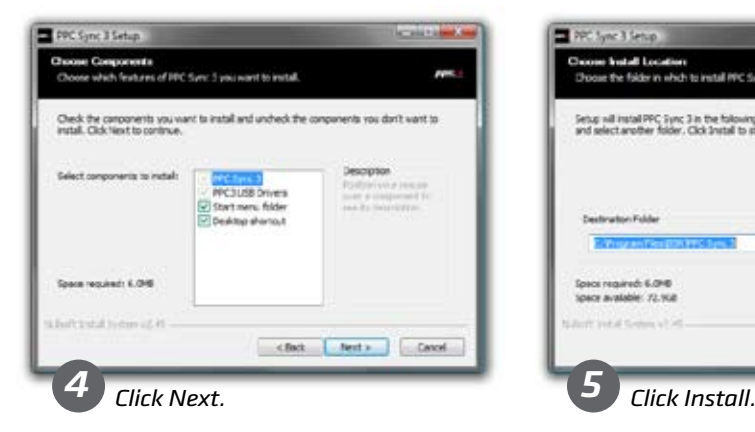

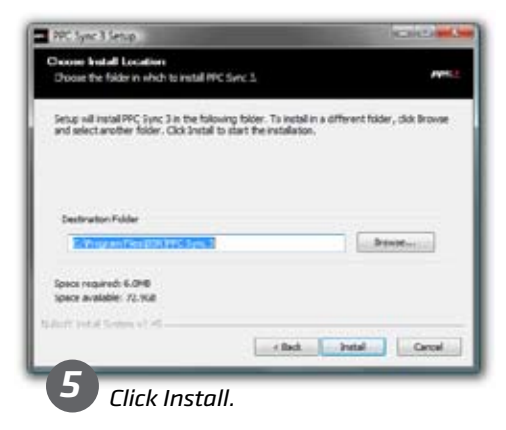

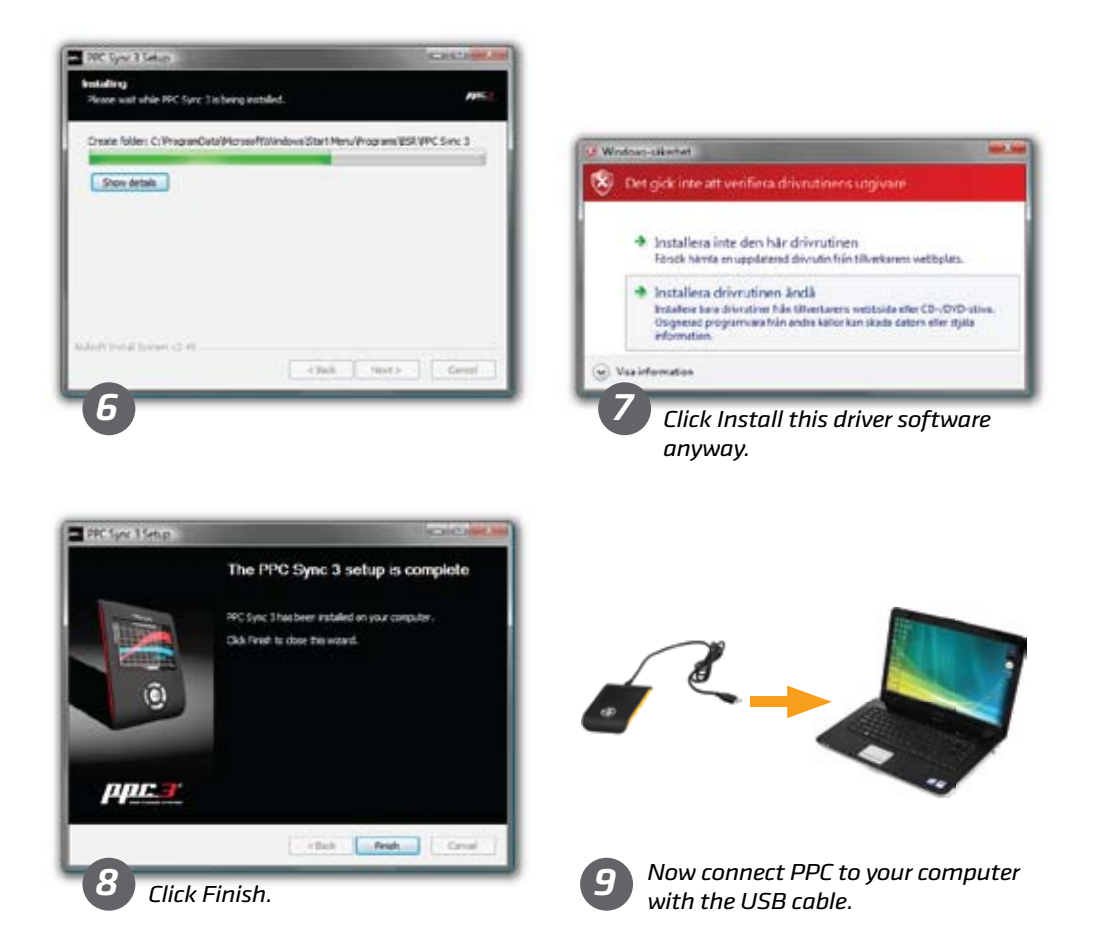

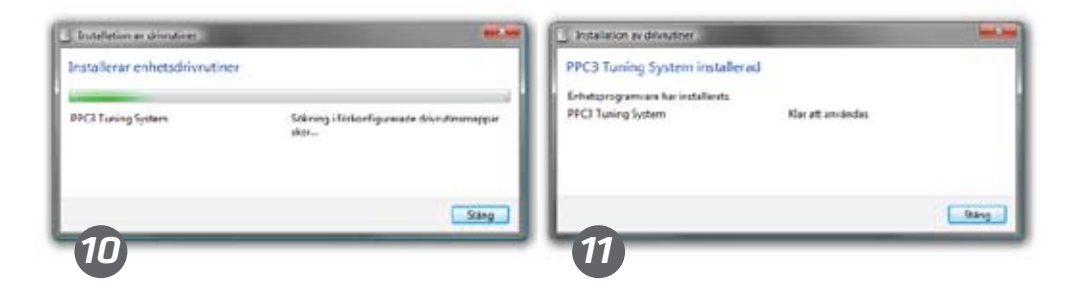

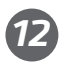

*12 The installation is complete! You can now use the PPC Sync 3 program.*

# *HanDlE DtCs Via PPC synC 3 anD tHE CUstoMER PaGE*

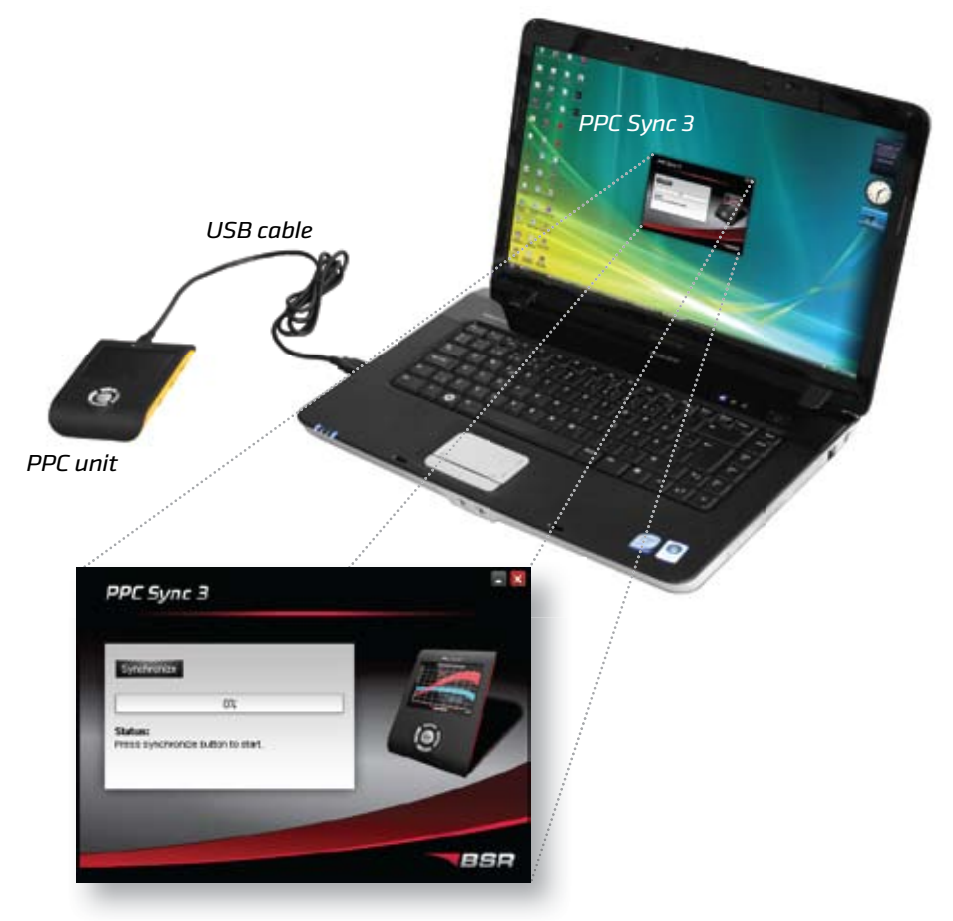

- *1. Connect PPC to your computer with the USB cable. USB The computer must be connected to the Internet.*
- *2. Start the program PPC Sync 3.*
- *3. Fill in the PPC number and password that were sent to your e-mail. (Only necessary to do once.)*
- *4. Click "Synchronize" to send the DTCs from your PPC unit to the customer page.*

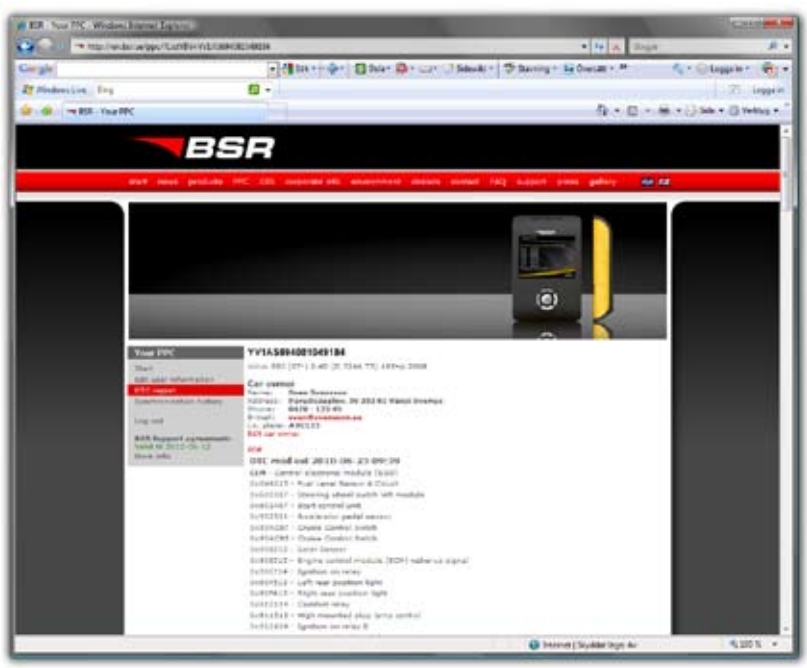

*www.bsr.se/ppc*

- *5. Enter your customer page www.bsr.se/ppc and log in with your PPC number and password.*
- *6. Click on "DTC report" and choose one of the cars that you have read DTCs from. The DTCs are sorted by the date of the reading and by the control units of the car. They are displayed with an explaining text message.*

 *Click on "PDF" to create a printer friendly PDF version of the DTC report.*

**Specifications for PPC Sync 3**

**Compatible with:** Windows 7/Vista/XP/2000/ME/98/NT **Internet protocol:** TCP/IP port 143 We recommend you to turn off any firewalls before using PPC Sync 3.

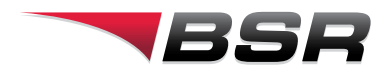

### **BSR Svenska AB**

Deltavägen 9 352 45 Växjö tel: 0470 - 70 96 70 fax: 0470 - 70 96 75 e-mail: info@bsr.se website: www.bsr.se support: www.bsr.se/support